## 创新性成果填写、审核系统操作指南

**1**、学生申请

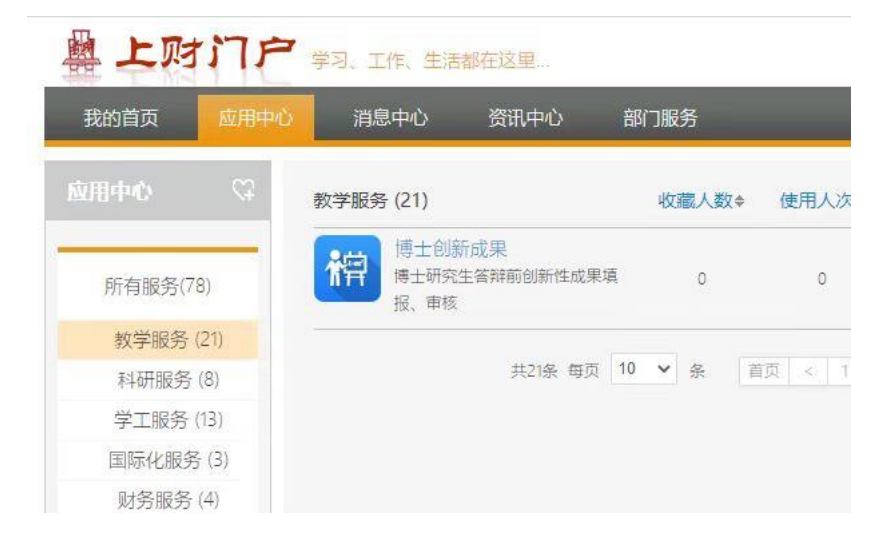

学生从应用中心进入博士创新成果模块后,下载创新性成果评价 表模板,填写完整后,点击"申请"上传填写完整并扫描的 pdf 并提 交。

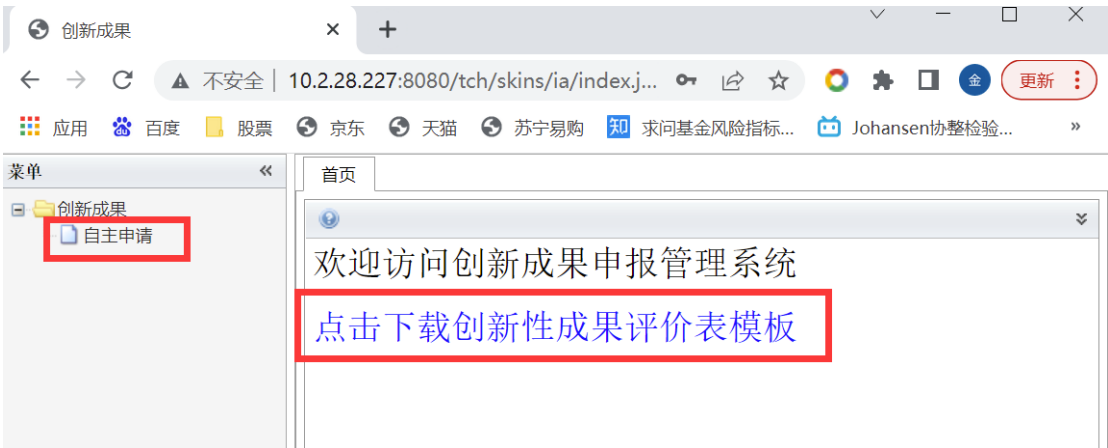

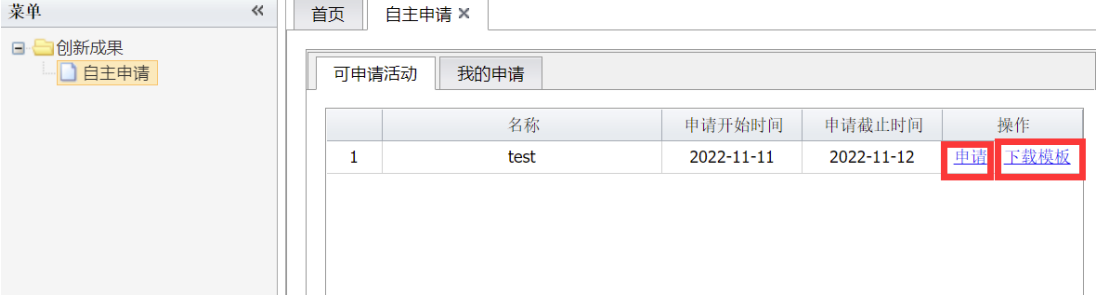

## **2**、导师审核

导师在门户消息中心收到消息提醒:"张三(2020310001)的【创 新成果】申请待审核,请确认其所填创新性成果真实有效后予以审核。" 导师可从"消息提醒"或者直接从教学服务平台进入创新性成果审核 的页面,下载查看并予以审核。

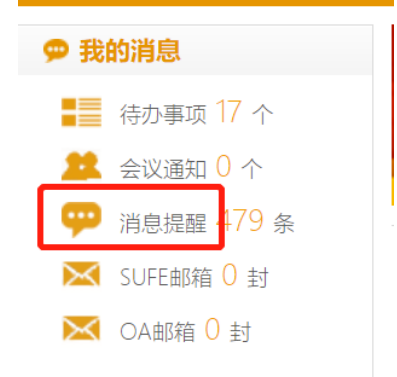

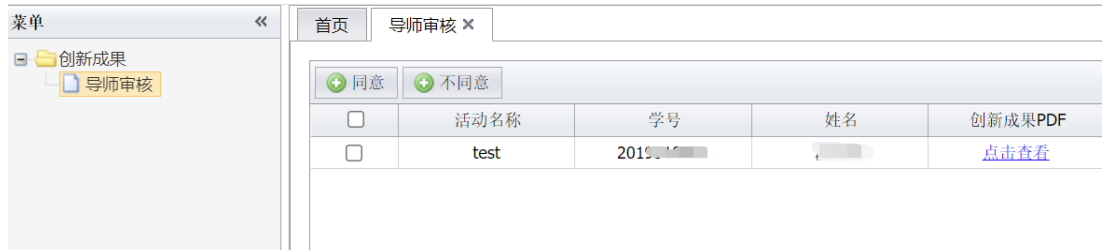

## **3**、学位评定分委员会审核

教务老师在教学服务平台"学位评定分委员会审核"中,维护学 位评定分委员会审议结果,学生方可进入论文答辩申请。

特别说明: 申请适用 2022 年 11 月生效各一级学科《博士研究生 科学研究工作和学术创新性成果要求与认定细则》的博士研究生的 创新性成果须严格按照各一级学科《博士研究生科学研究工作和学 术创新性成果要求与认定细则》规定的程序予以执行。

对于选择适用老标准的,确认后直接选择老标准即可进入下一程

## 序。

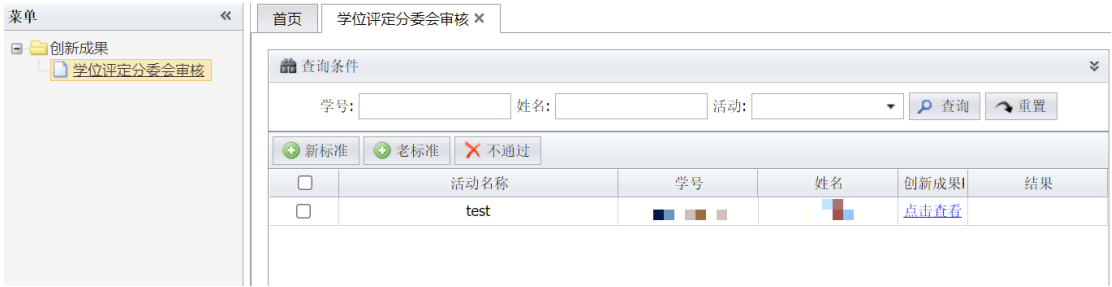